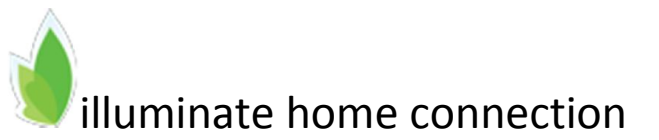

- 1. Visite la direccion URL, http://galt.illuminatehc.com.
- 2. Si aun no lo ha registrado su direction de correo electronic y contrasena, haga clic en Click here to register. (Clic aque p[ara registrarse\)](http://galt.illuminatehc.com/)

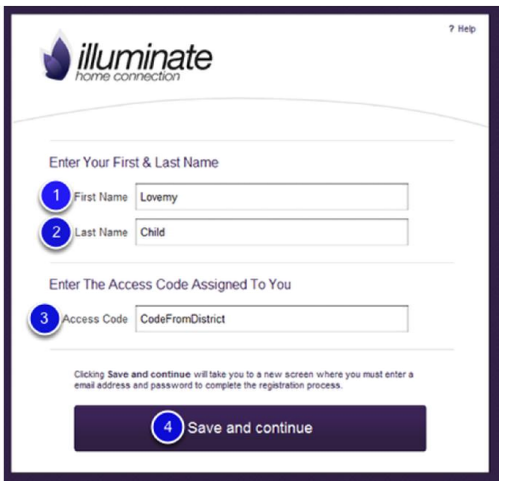

- 1. Escriba su nombre.
- 2. Escriba su apellido.
- 3. Escriba el codigo de acceso que le ha signado el distrito escolar de su hijo.
- 4. Haga clic en Guardar y continuar. (Save and continue.)

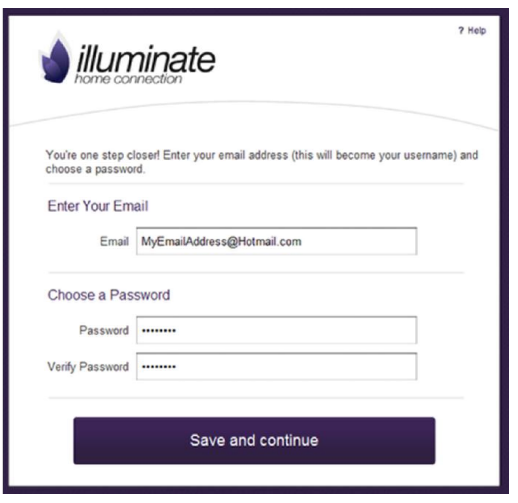

- 1. Escriba su direction de correo electronico.
- 2. Escriba una contrasena que le gustaria utilizar. Tome nota de la contraseña en algún lugar privado. Tenga en cuenta que su contasena es " sensible a las letras mayusculas y minúsculas, lo que significa que cualquier letra mayúsculas o minúsculas que usas ahora deben ser exactamente de la misma manera en el futuro para la contraseña para quel trabaje.
- 3. Escriba la misma contrasena de nuevo.
- 4. Clic Guardar y continuar. (Save and continue.)

Usted puede visitor el mismo URL (direccion web) cuando quste par aver como esta desempenando su hijo/a en su clase(s), ver las proximas tareas, y mas. Simplemente introduzca su direccion de correo electronic y la contrasena eegida, y se le concedio el acceso.